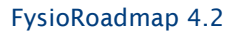

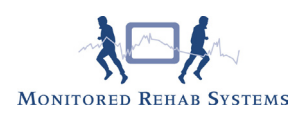

# Koppeling met Intramed

Eerst moet er een nieuw controlenummer voor Intramed worden aangevraagd. Dit kan door het huidige controlenummer bij de registratie aanvraag in te vullen. Of u stuurt een e-mail naar info@mrsystems met uw praktijkgegevens en de huidige licentiecode van Intramed. U ontvangt van Intramed een nieuw controlenummer per e-mail.

## Instelling koppeling in Intramed

Hier moeten de praktijkgegevens in Intramed gewijzigd worden: Systeem -> Organisatie -> Praktijkgegevens

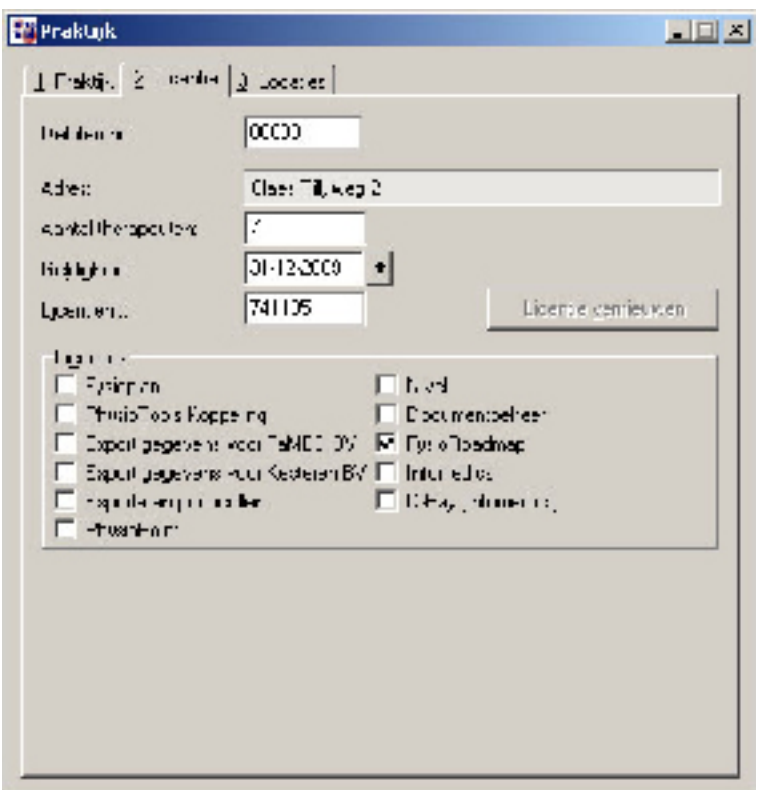

Onderin bij Licenties staat een keuzebox FysioRoadmap en deze moet aangevinkt worden en het nieuwe licentienummer moet worden ingevoerd. Hierna dient Intramed opnieuw te worden opgestart.

#### LET GOED OP!

De Intramed administratie moet overal in het netwerk (inclusief de server) dezelfde naam hebben. Bijvoorbeeld overal "Netwerk administratie". De gebruikersnaam en de toegangscode van de desbetre ende administratie moeten worden ingevuld.

In het hoofdscherm is er nu een FysioRoadmap knop bijgekomen:

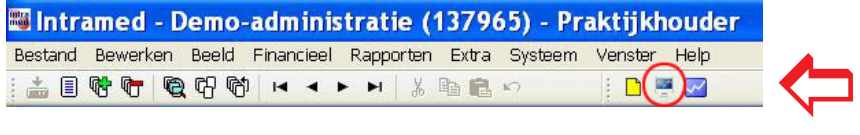

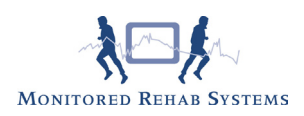

### Instellen koppeling met Intramed in FysioRoadmap

Bij "Instellingen -> Koppelingen", kan de koppeling met Intramed geactiveerd worden (er moet ingelogd zijn als administrator).

Eerst moeten er een aantal instellingen gedaan worden:

Intramed moet aangevinkt zijn (anders kan er geen connectie worden gemaakt) en er zal een extra tabblad "Intramed" verschijnen.

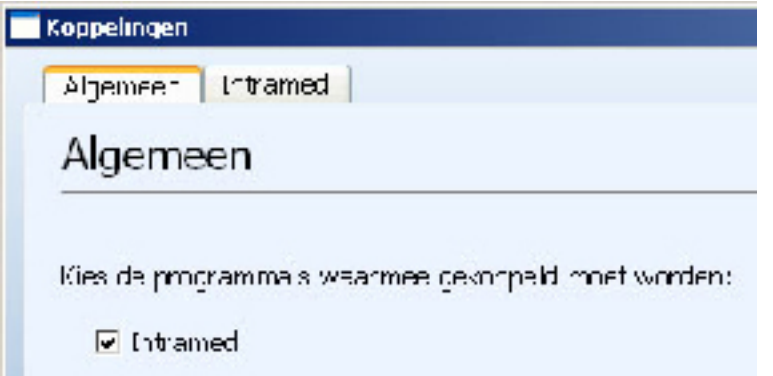

In het tabblad "Intramed" moet de juiste administratie van Intramed gekozen worden, de Intramed administraties staan in de keuzebox "Kies administratie". Er kan maar met één administratie gekoppeld worden. Om meerdere administraties te koppelen moeten er meer instituten in FysioRoadmap aangemaakt worden. Dit heeft wel financiele consequenties.

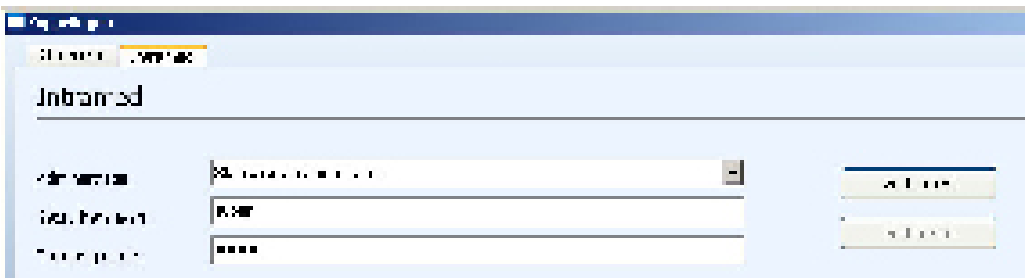

Als alle instellingen gedaan zijn, kan er op de knop "Verbinden" worden gedrukt en als alle instellingen goed zijn dan is er verbinding met Intramed.

In het hoofdscherm van FysioRoadmap is er nu een Intramed knop bijgekomen:

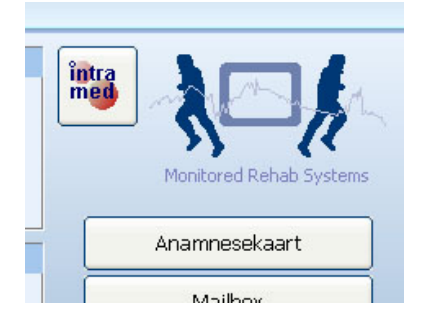

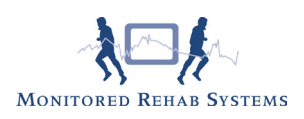

## Algemene werkwijze met Intramed

- U gaat als volgt te werk:
- Beide programma's staan open.
- U voert in Intramed uw nieuwe patiënt in (Let op: BSN verplicht).
- U gaat naar uw agenda en klikt op de patiënt.
- Vervolgens drukt u op de FysioRoadmap ikoon
- U wisselt automatisch naar FysioRoadmap en gaat nu uw behandeling starten
- Wilt u terug naar Intramed? Dan sluit u in FysioRoadmap alle extra schermen af zodat u in het hoofdscherm van uw patiënt komt te staan.
- U drukt op de Intramed knop. En u bent nu weer terug in uw patiëntenscherm van Intramed.

#### Let op!

Als u een patiënt op uw scherm heeft open staan, wissel dan alleen via de knoppen en niet onderin de werkbalk. Hierdoor kunnen er fouten optreden in de koppeling van beide programma's.